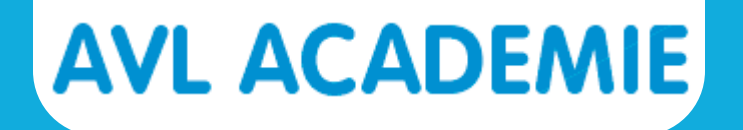

# **Handleiding Zoom voor docenten**

**[START](#page-1-0)**

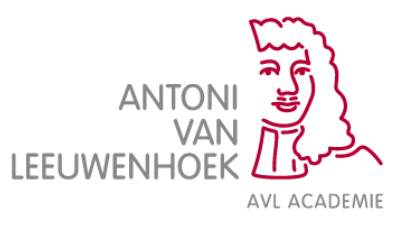

<span id="page-1-0"></span>Je krijgt een uitnodigingsmail om deel te nemen aan een Zoom meeting. Stap 1: Klik op de link die je hebt ontvangen in de mail.

Jouw digitale les zal te volgen zijn via ZOOM. Klik op de volgende link: https://zoom.us/j/425197974

Let op: Zorg dat de internetbrowser of Google Chrome of Mozilla Firefox is, voor optimale gebruiksvriendelijkheid van Zoom.

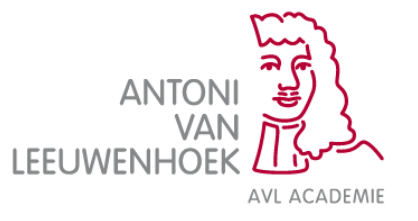

#### **Installeren**

## **AVL ACADEMIE**

#### De eerste keer moet je Zoom installeren. Stap 2. Klik op de knop **Agree and Proceed.**

#### **About Cookies on This Site**

Cookies are important to the proper functioning of a site. To improve your experience, we use cookies to remember log-in d secure log-in, collect statistics to optimize site functionality, and deliver content tailored to your interests. Click Agree and Pr cookies and go directly to the site or click on View Cookie Settings to see detailed descriptions of the types of cookies and ch accept certain cookies while on the site.

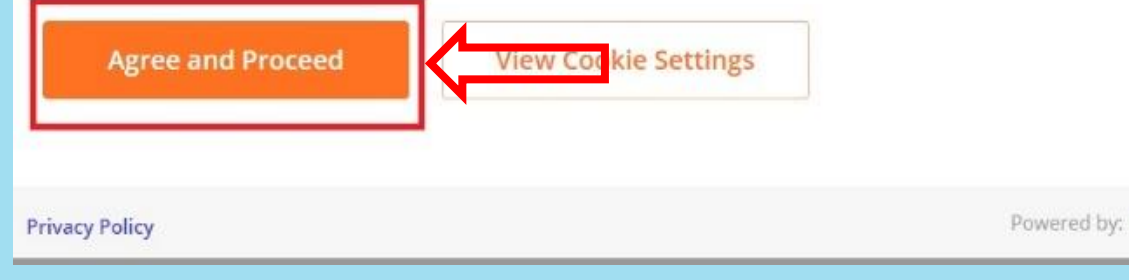

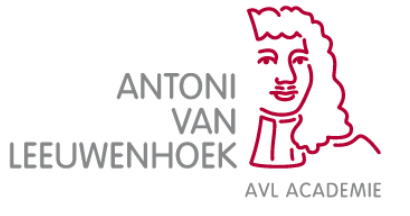

### **Installeren**

Stap 3: Klik op de knop **Click Zoom… .exe.** 

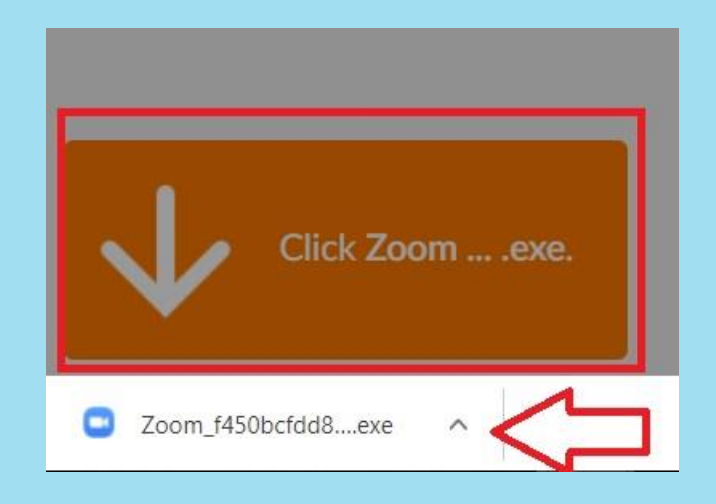

Stap 4: Er verschijnt onderin je scherm een .exe bestand (zie rode pijl). Klik op het **.exe bestand** zodat dit wordt geïnstalleerd.

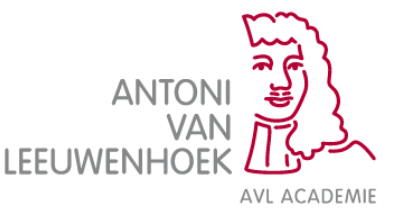

#### **Aanmelden als deelnemer**

Stap 5: Na het installeren verschijnt automatisch het onderstaande veld. Vul in dit veld je voor- en achternaam.

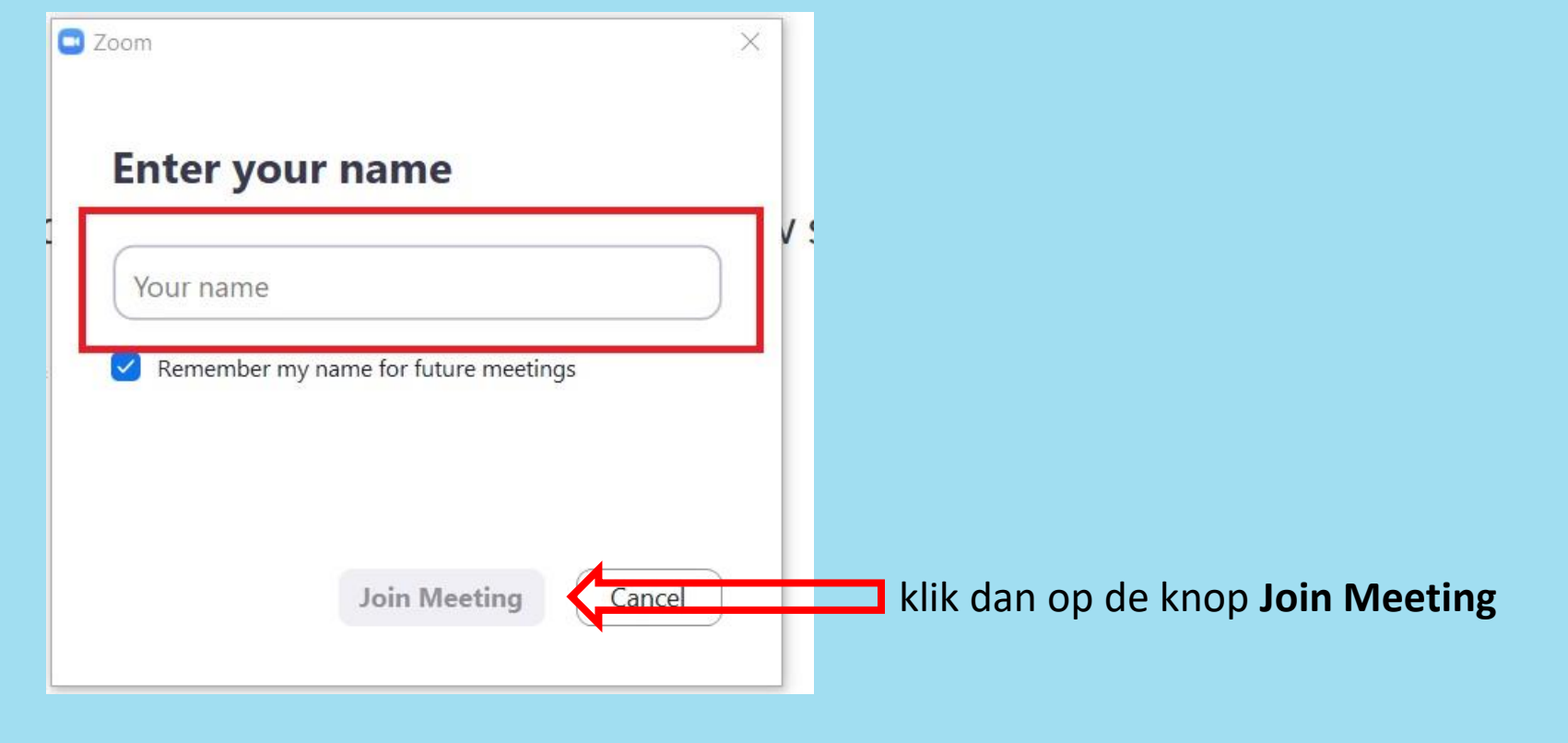

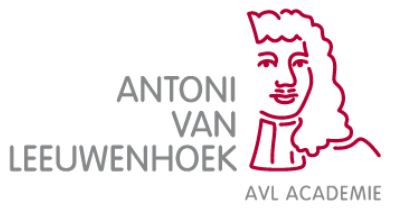

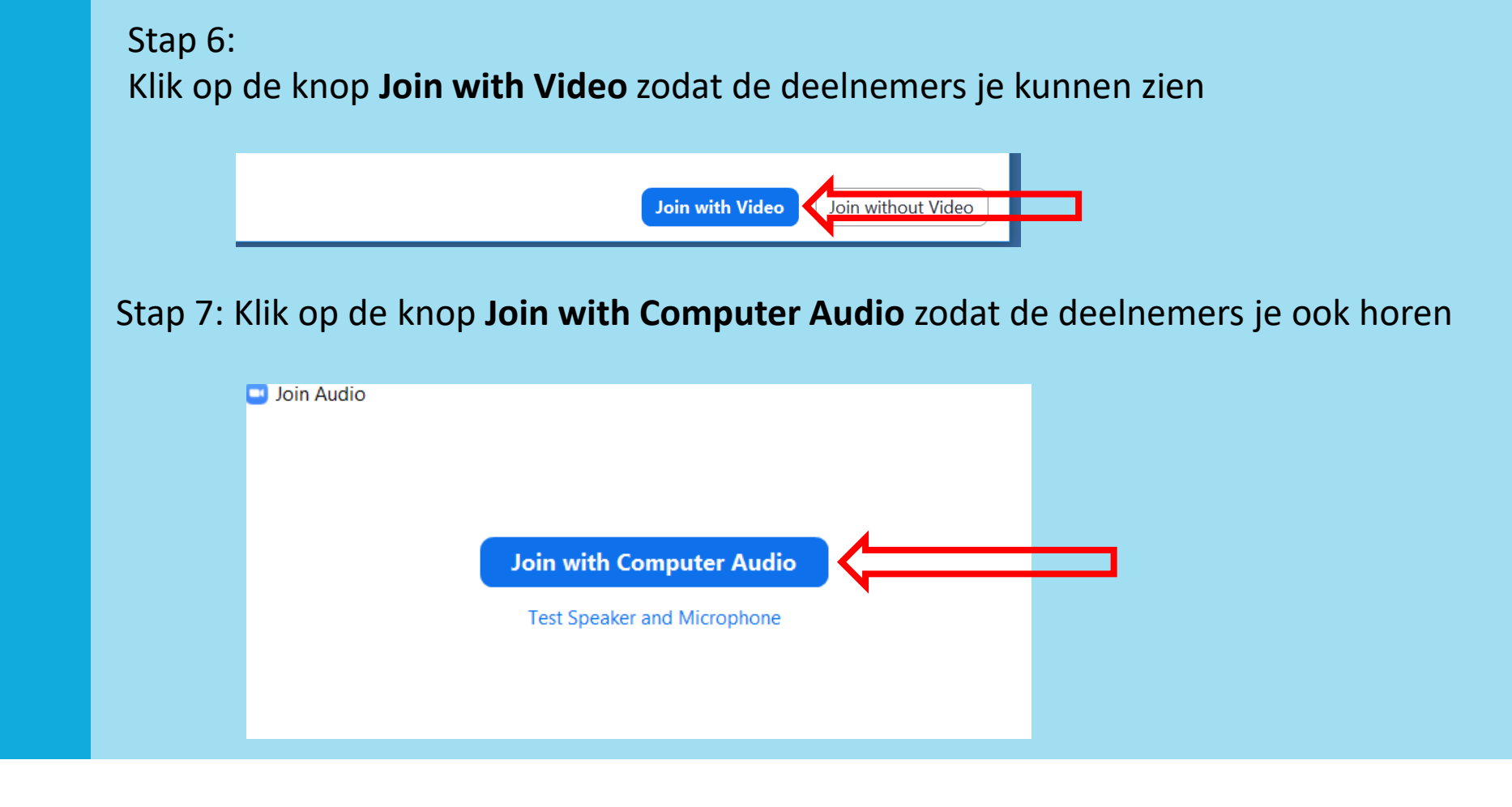

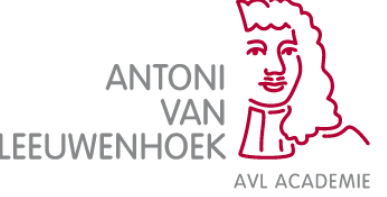

#### Stap 8:

Je ontvangt van de AVL Academie een deelnemerslijst om te aanwezigheid te controleren zodat dit voor de PE punten opgevoerd kan worden. Controleer of alle participanten aanwezig zijn onder de knop "Participanten". Geef met een X aan wie aanwezig is. Stuur de deelnemerslijst na de les naar avlacademie@nki.nl

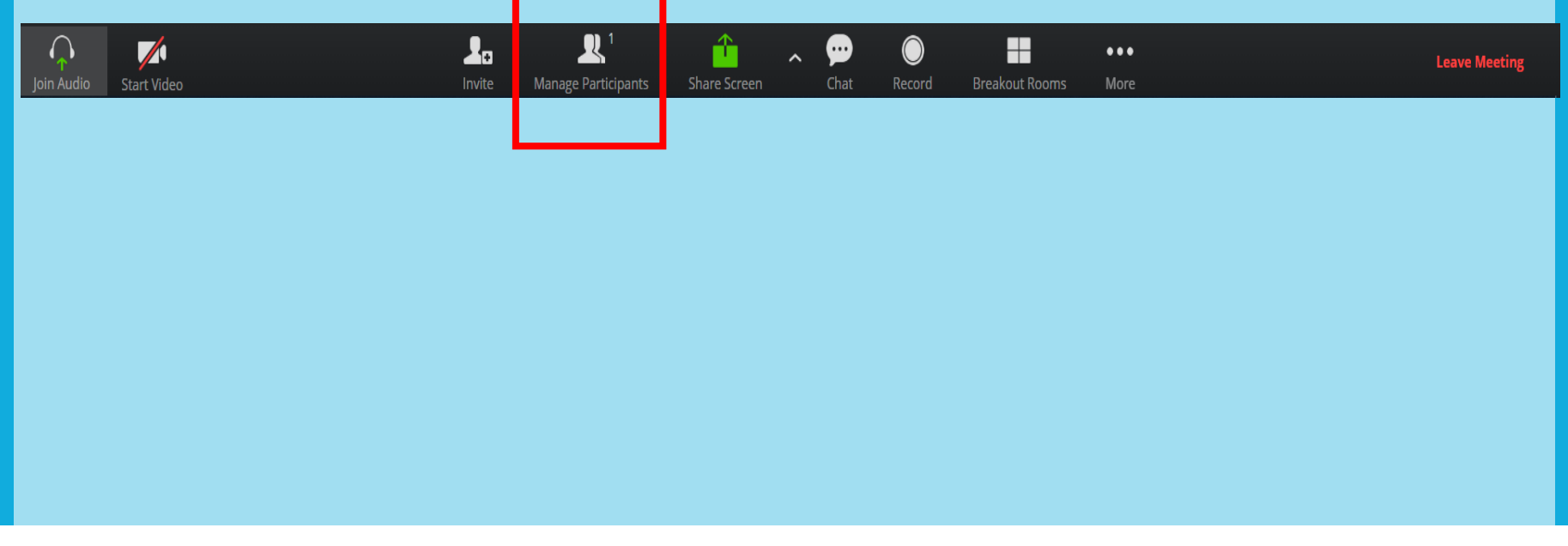

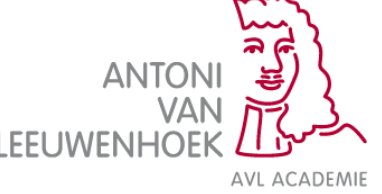

#### **Weergave opties**

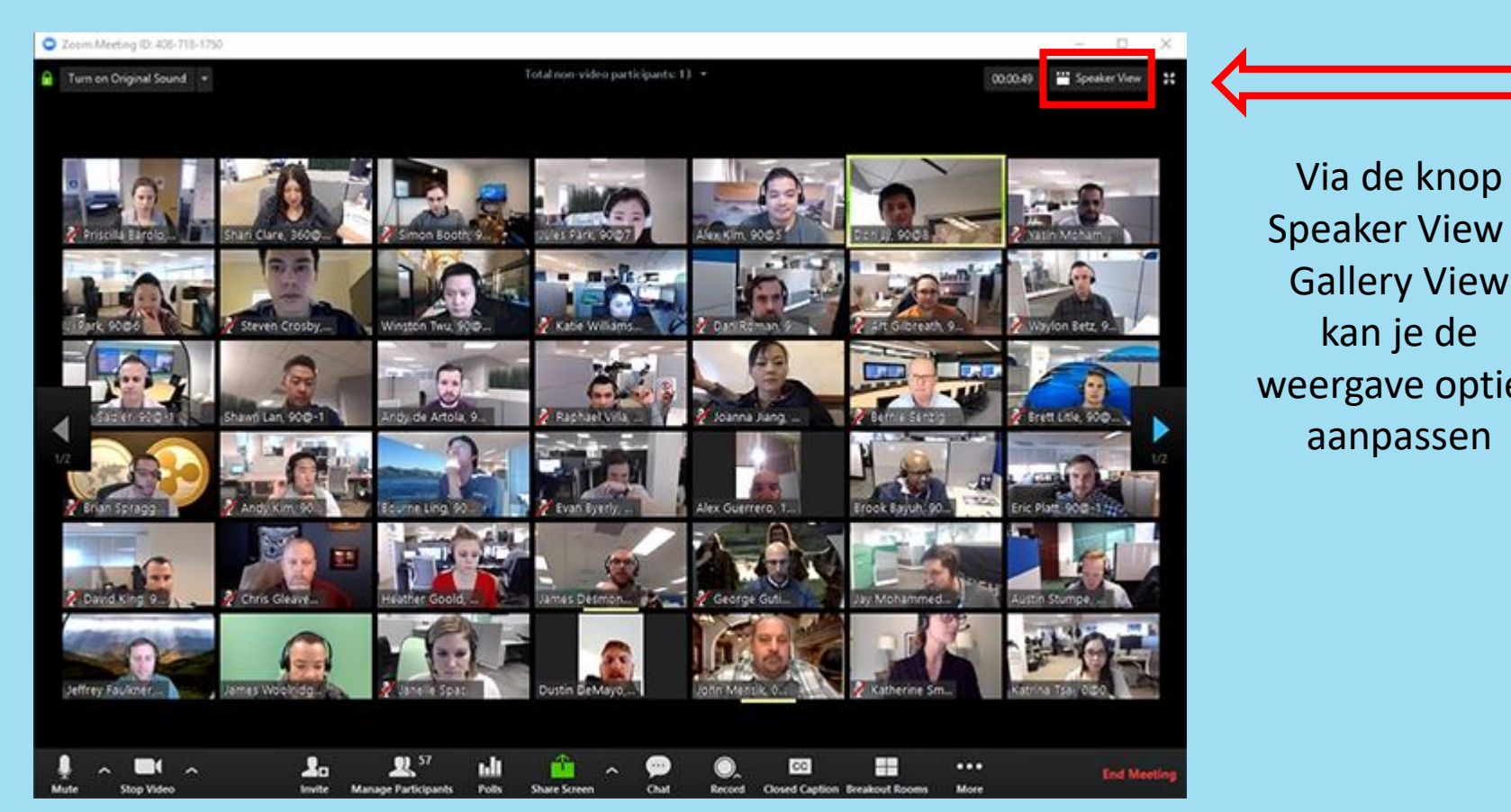

Speaker View / Gallery View weergave opties

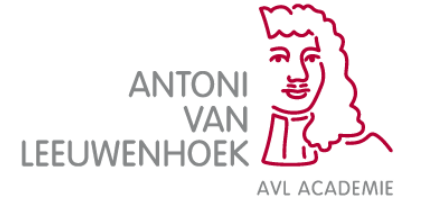

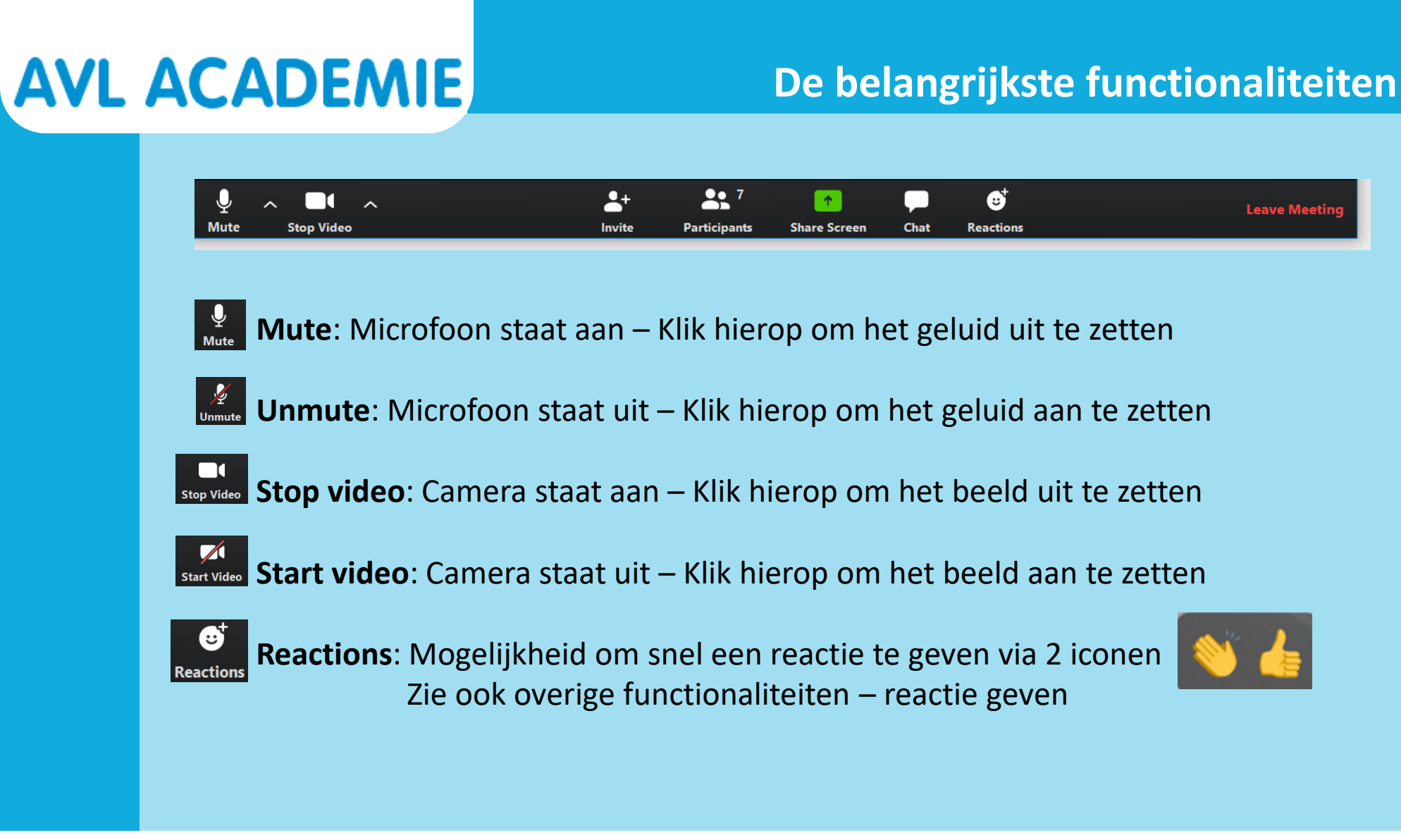

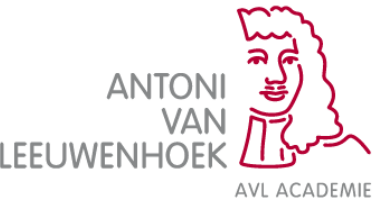

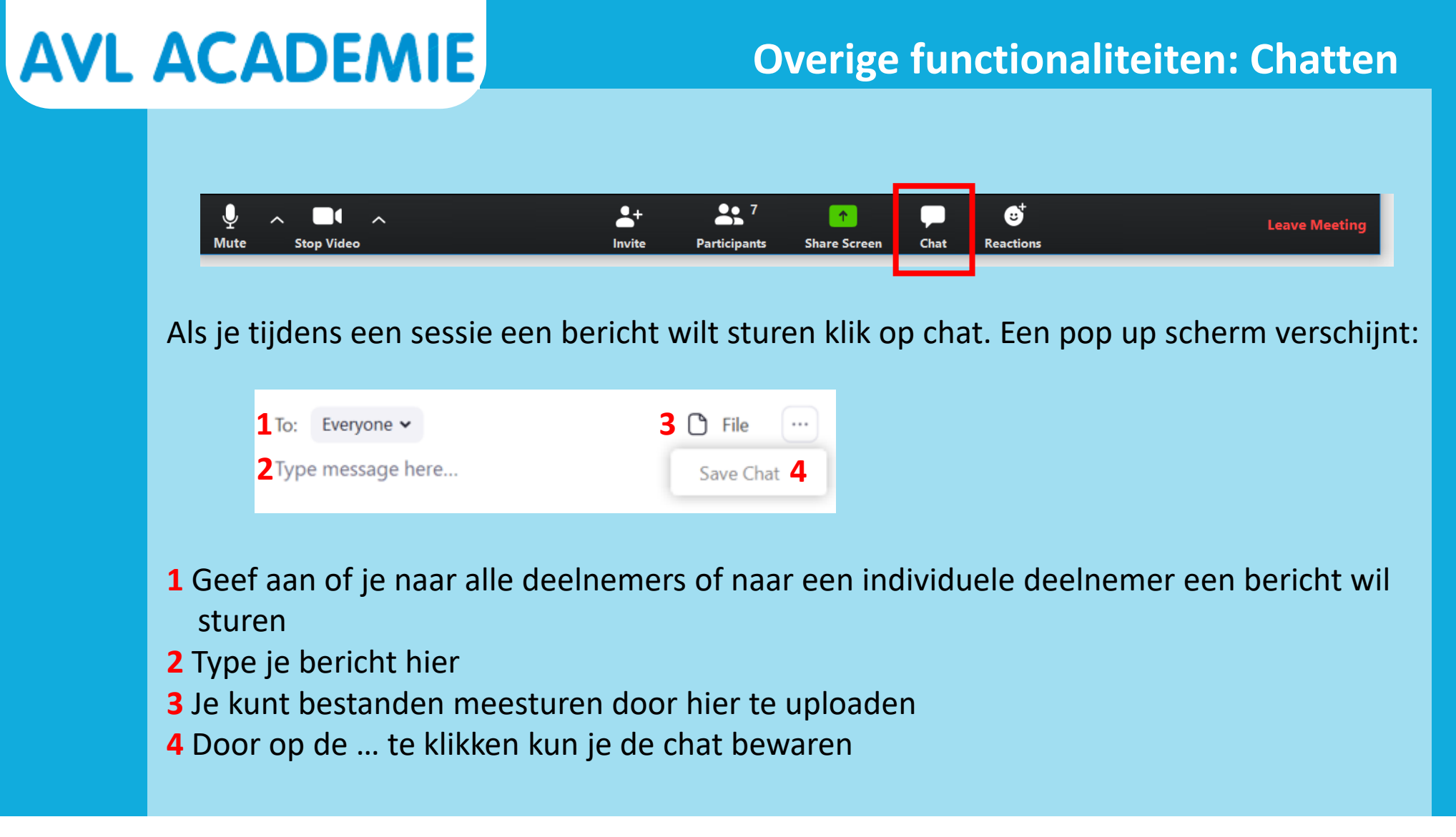

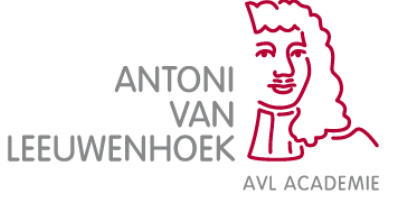

### **Overige functionaliteiten: Participants**

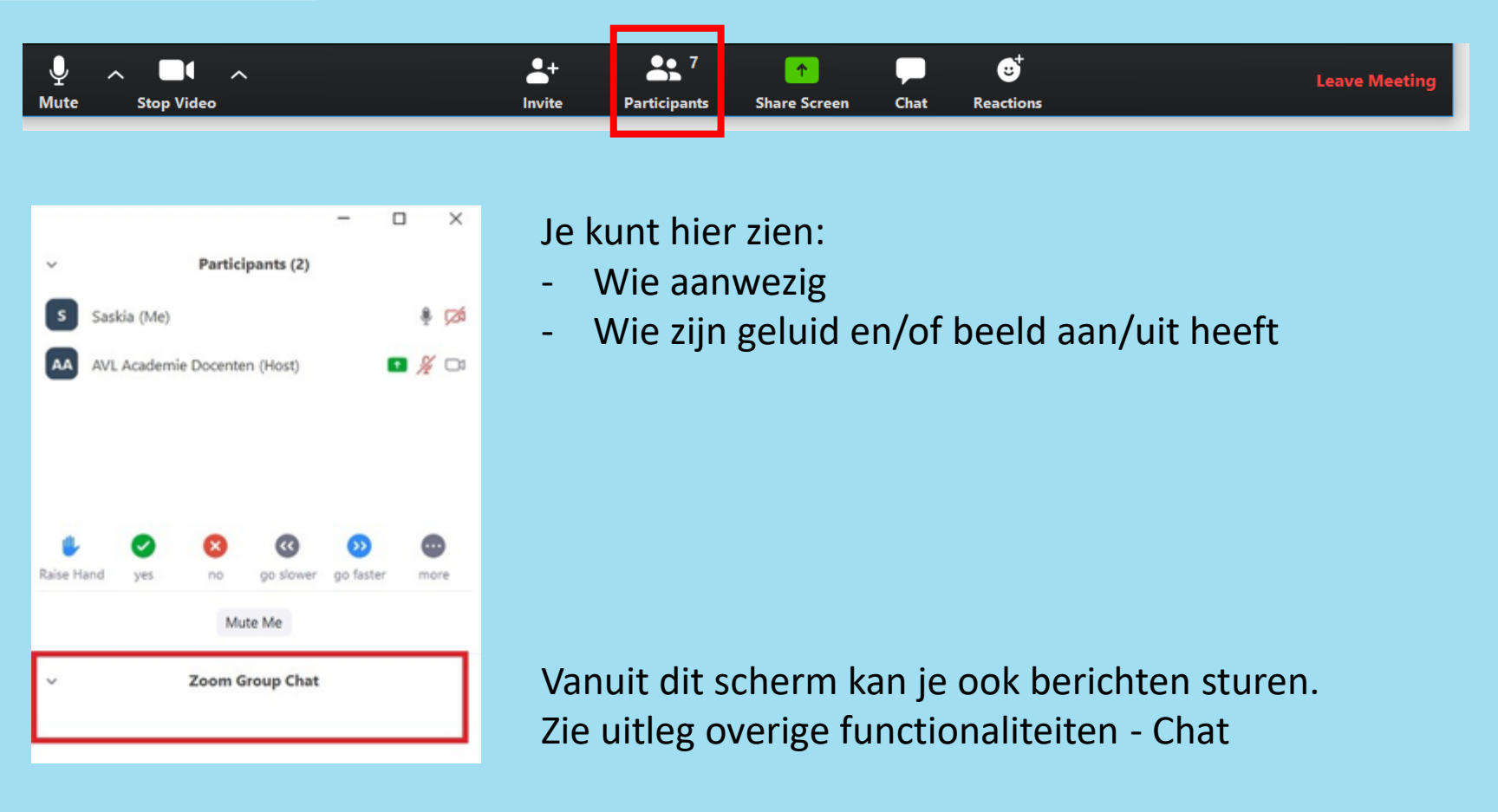

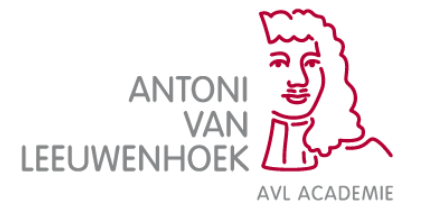

### **Overige functionaliteiten: Reageren**

Naast verbale communicatie kun je op verschillende manieren ook nog andere reacties geven:

1) Als je op Reactions klikt dan verschijnen er 2 iconen:

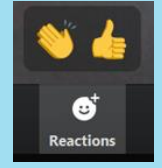

2) Of als je op Participants klikt, dan verschijnen de volgende iconen:

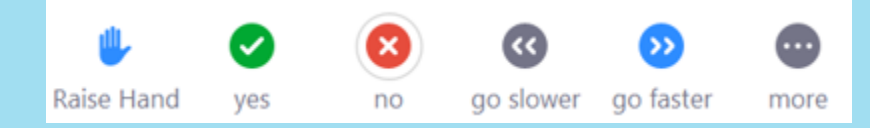

3) Klik je op More, dan komen er nog vijf andere iconen tevoorschijn:

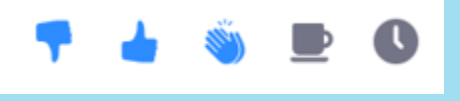

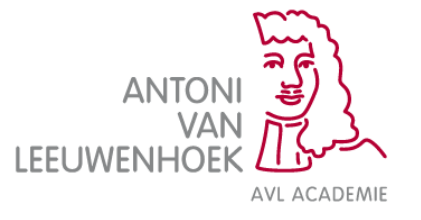

Wil je je scherm delen met de andere deelnemers? Klik dan op Share screen.

- Geef aan welk deelscherm je wilt delen. Klik hierop. Het scherm krijgt een blauw kader.
- Klik op Share. Iedere deelnemer krijgt nu jouw scherm in beeld te zien.
- Wil je stoppen met het delen van het scherm? Klik op Stop Share.

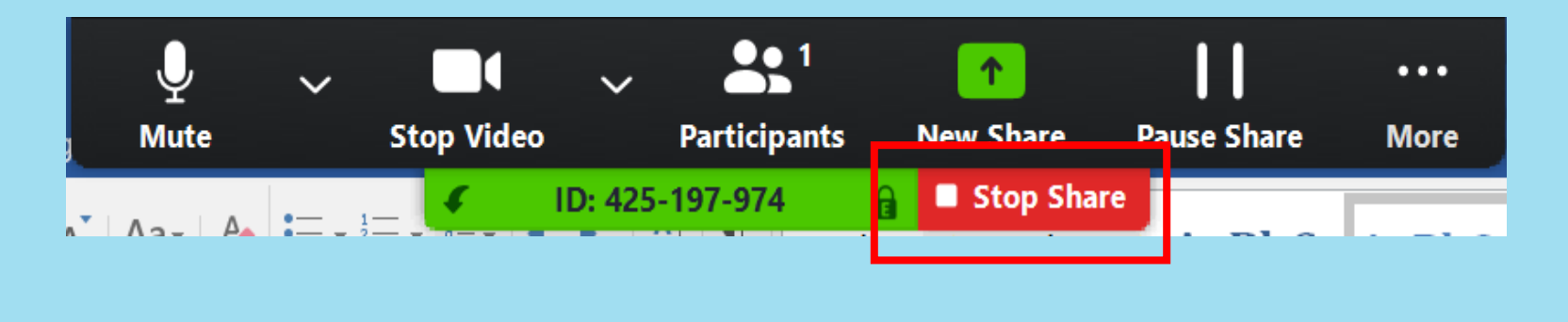

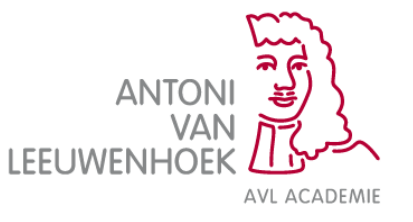

#### **Overige functionaliteiten: record**

- Er is een functie om de les op te nemen, maar hiervoor is beperkt ruimte in het Zoom account beschikbaar (5 GB). Gebruik dit alleen als de les later als opleidingsmateriaal gebruikt gaat worden.
- Meld voordat je gaat opnemen aan alle deelnemers dat je dit gaat doen, zodat ze eventueel hun naam kunnen aanpassen en de camera uit kunnen zetten.

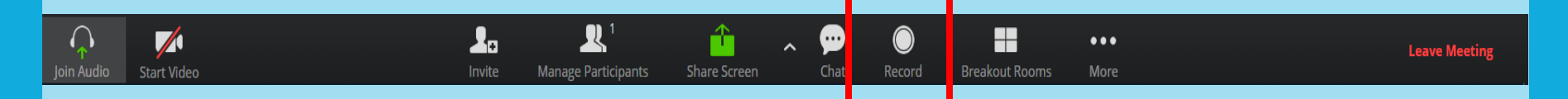

Als je de les wil opnemen klik dan op de knop Record, Zoom zal aangeven of de opname lokaal op of in de Cloud opgeslagen moet worden, kies voor Cloud. Zie je de optie niet dan wordt er op je computer opgeslagen.

De knop veranderd naar Pause/Stop Recording tijdens de opname

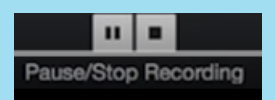

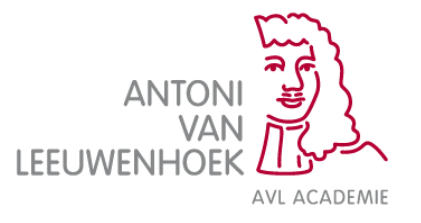

Dit zijn digitale subgroepen waarin je tijdens je digitale les de groep in kleine groepjes afzonderlijk uiteen kan laten gaan. In deze break-out rooms hebben de subgroepen de mogelijkheid om audio, video en schermen te delen die de andere subgroepen niet zien.

Stap 1: klik op de knop Break-Out Rooms om de subgroepen aan te maken. Dit kan je helaas niet vooraf aangemaakt worden. Je kan Break-Out Rooms helaas pas aanmaken op het moment dat je dit nodig hebt.

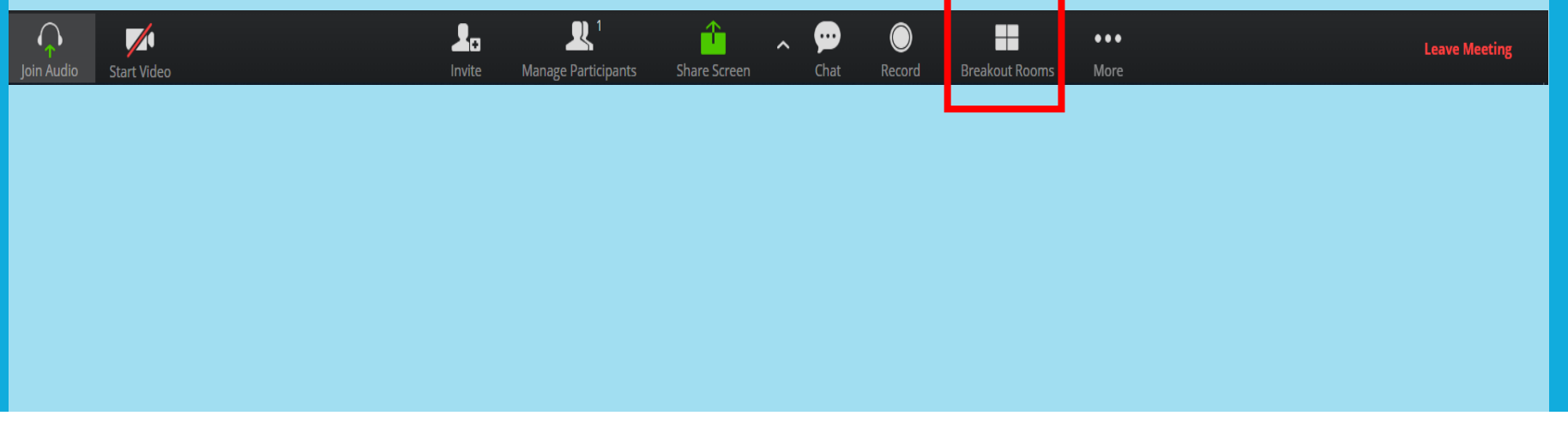

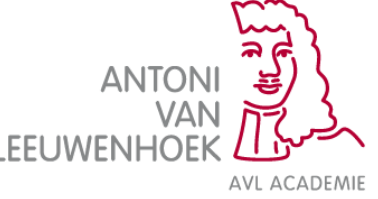

#### **Overige functionaliteiten: Break-Out Rooms**

Stap 2: Bepaal het aantal ruimten wat je wil hebben.

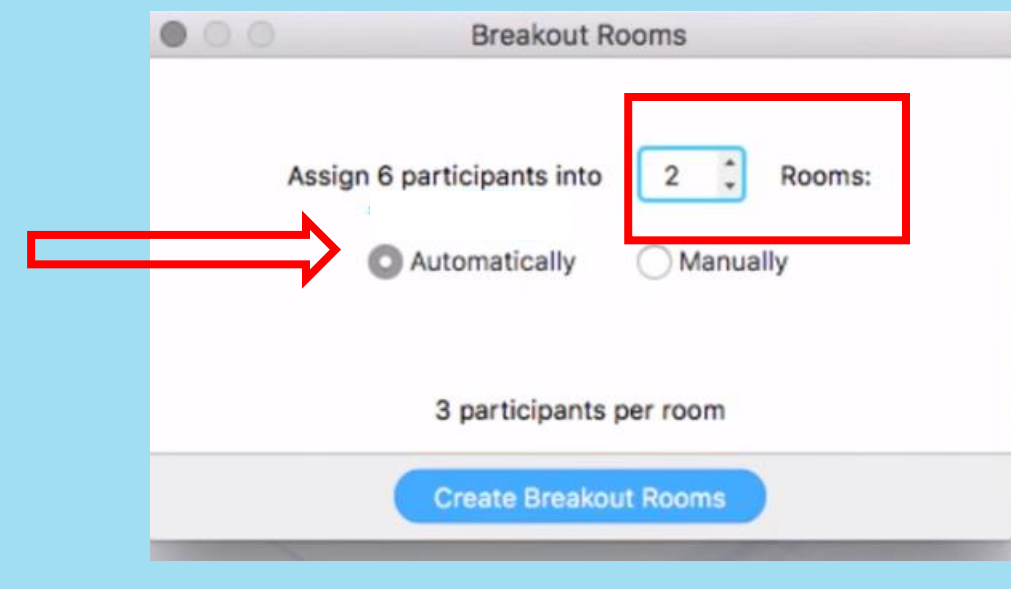

**Automatically**: Zoom deelt de deelnemers automatisch in

**Manually**: Je kunt zelf de groepen indelen zoals je wil. Zie stap 3.

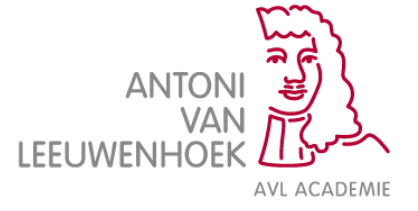

### **Overige functionaliteiten: Break-Out Rooms**

#### Stap 3: Plaats de deelnemers in de Break-Out room Art Gilbreath \* Brea Assign Calen Lassiter \* Brea Assign **Heather Goold** Liz Lally Stap 4: Hernoem eventueel de kamers Met de knop Delete **Breakout Room 1** Delete  $\checkmark$ Assign Rename verwijder je de kamer Stap 5: Open alle kamers. Options ^ Recreate ^ Add a Room **Open All Rooms** Hierna zitten de deelnemers in subgroepen.

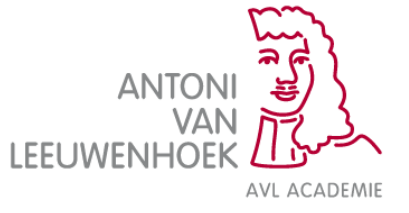

Optioneel stap 6: Klik op **broadcast a message to all** als je een bericht naar alle deelnemers wil sturen dat zij nu in een Break-Out Room zitten.

Je krijgt dan een scherm om je bericht te schrijven en klik daarna op **broadcast** om te verzenden.

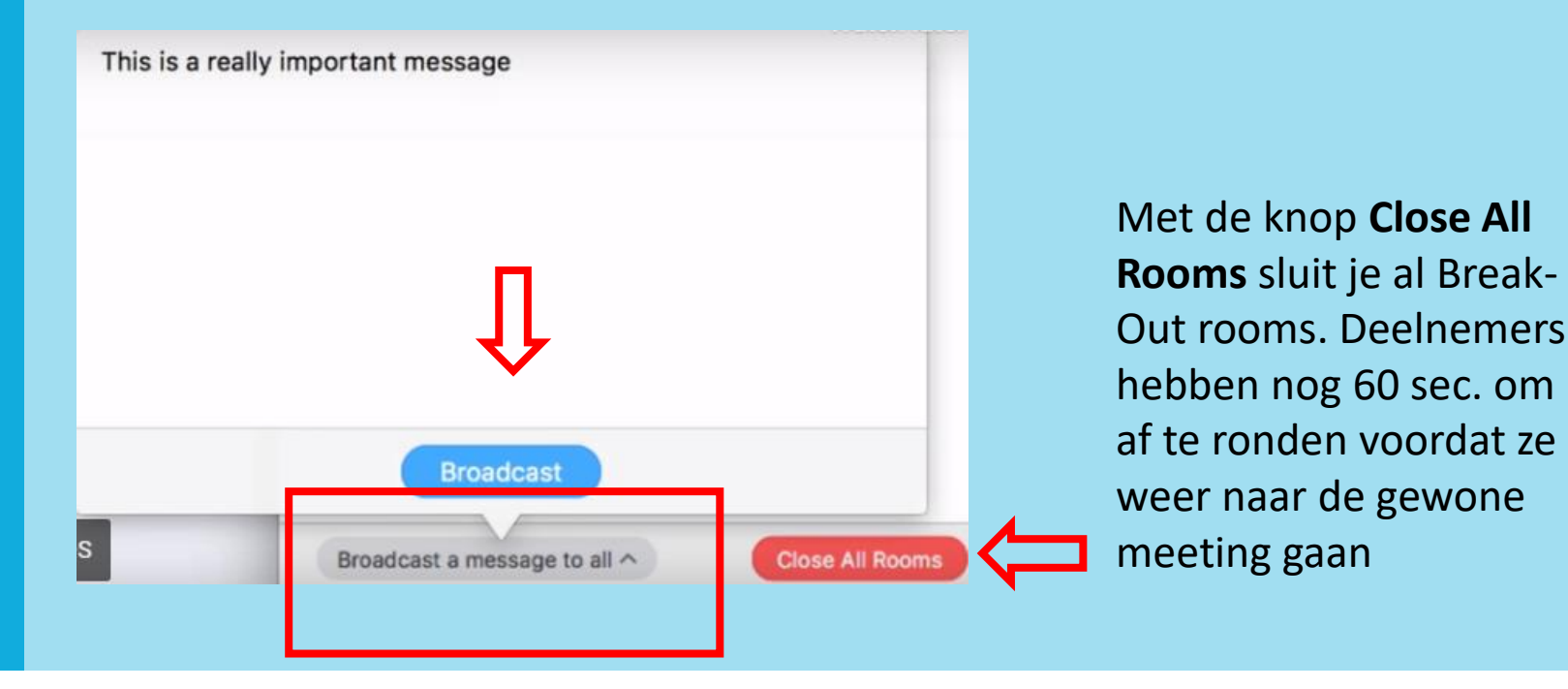

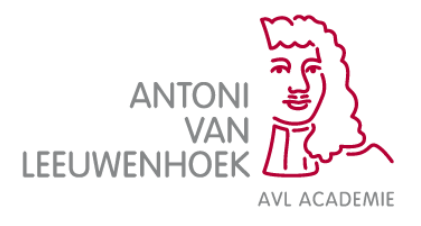

### **Overige functionaliteiten: Break-Out Rooms**

Wil je als docent zien hoe het in de kamer gaat klik dan op de knop **Breakout Rooms** 

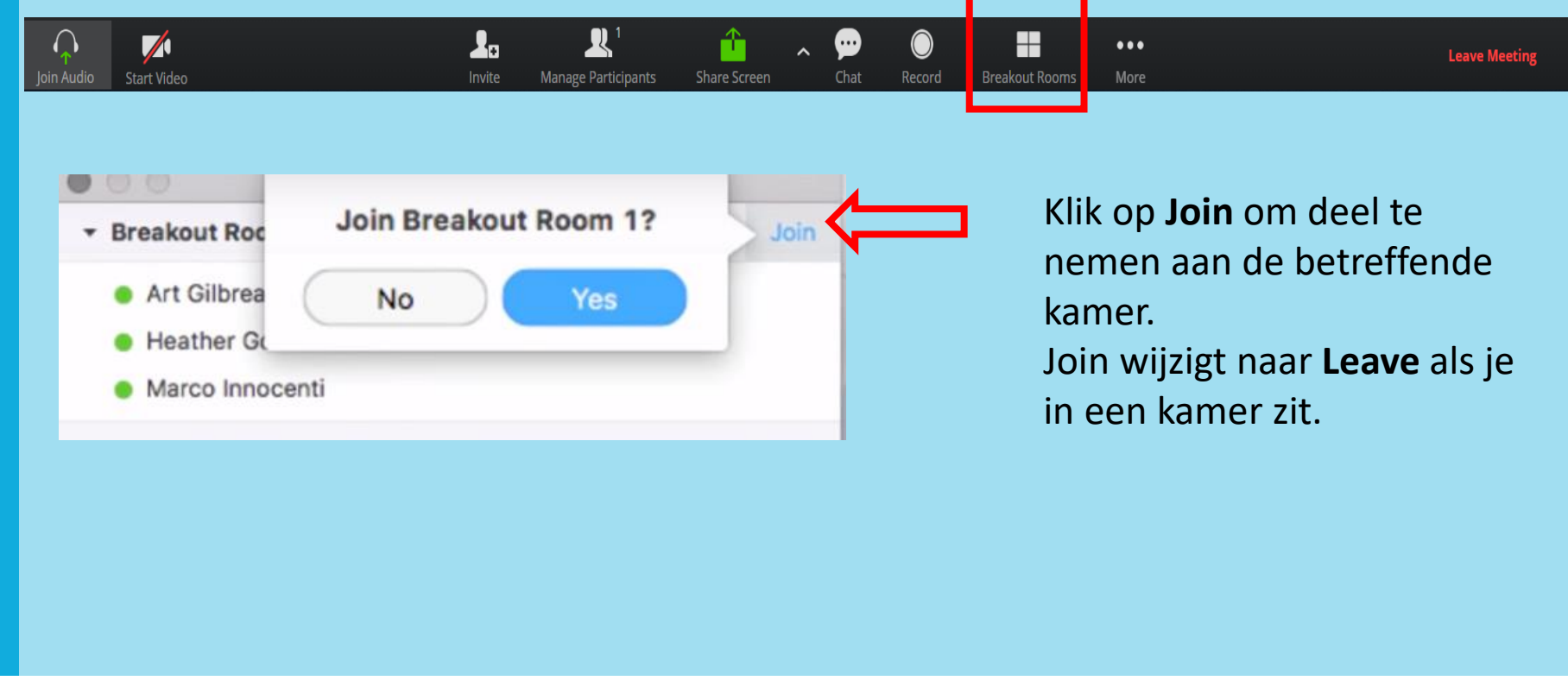

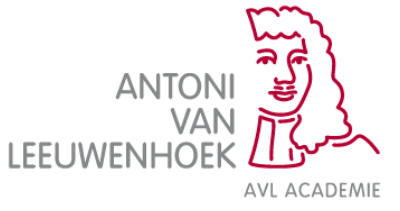

Wil je achteraf deelnemers van Break-Out Room veranderen? Dan kan op 2 manieren:

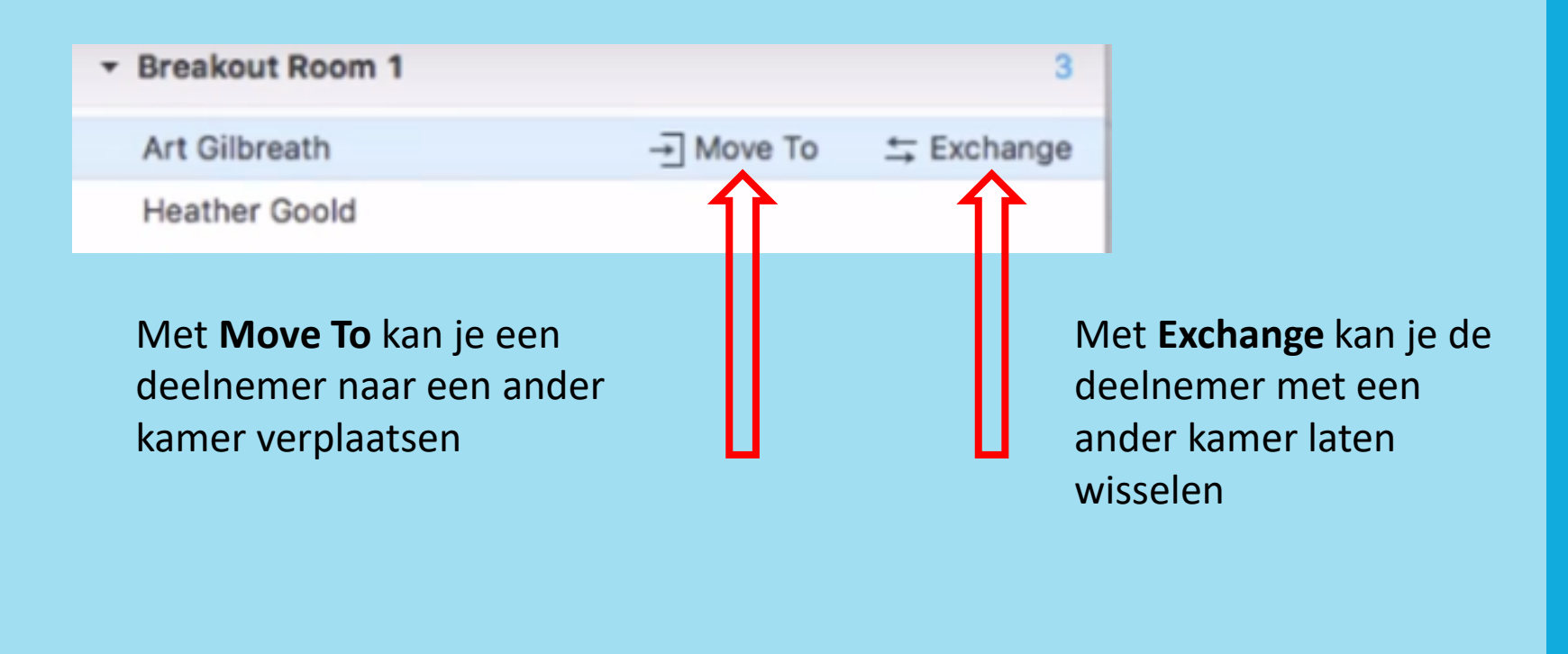

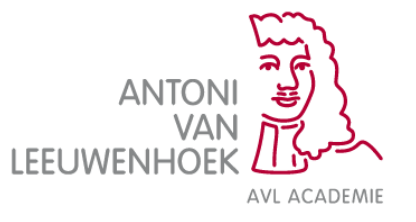

Klik op Leave Meeting als je de meeting wilt verlaten.

Zolang de meeting nog actief is kun je deel blijven nemen met de link die je hebt ontvangen.

De host is de persoon die de meeting volledig kan sluiten.

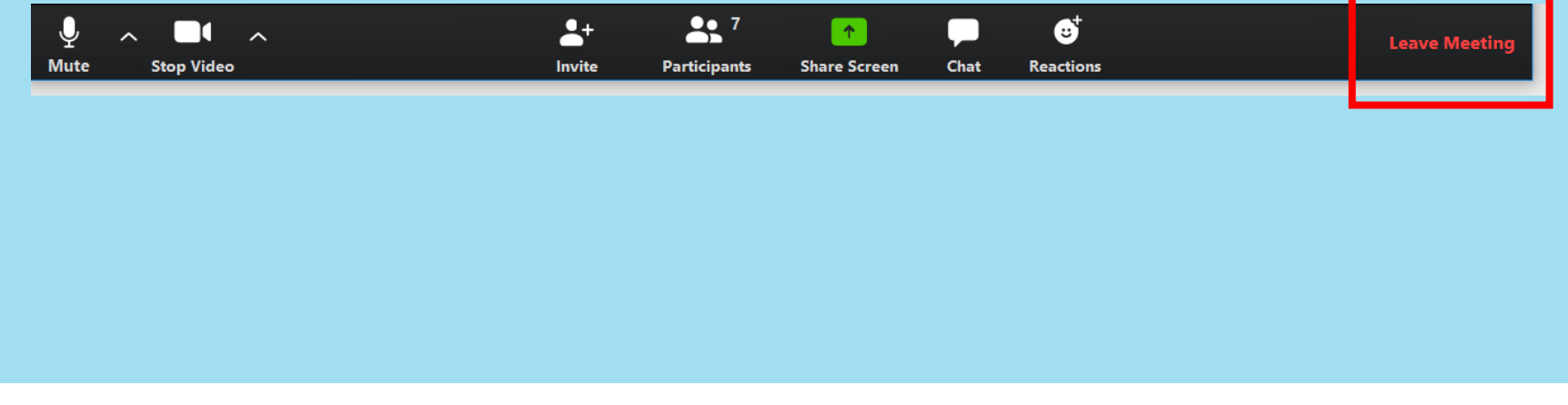

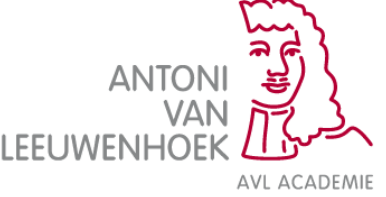